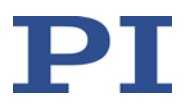

# <span id="page-0-0"></span>**Working with PI Controllers under Linux Operating Systems**

This document gives a summary of notes regarding the usage of Physik Instrumente software on Linux operating systems. Some software features still have to be adapted to Linux operating systems. The list below shall be understood as temporarily since we permanently improve the Linux software. Please write to [info@pi.de](mailto:info@pi.de) to find out the current availability of the features.

#### **Legal Information**

Software products provided by PI may incorporate and/or make use of third-party software components. For more information, please refer to the Third Party Software Note linked below. [General Software License Agreement](http://www.physikinstrumente.com/download/EULA_PhysikInstrumenteGmbH_Co_KG.pdf) [Third Party Software Note](https://www.physikinstrumente.com/fileadmin/user_upload/web_files/TPSWNote_PhysikInstrumenteGmbH_Co_KG.pdf)

### **General Limitations**

**GPIB Interface:**

The GPIB (General Purpose Interface Bus) interface can only be used with our GCS LabVIEW driver set. The GCS library does not yet support the GPIB interface.

 **Write permissions:** If you want to modify files which are not located in your home directory, you first have to change the write permission for these files (e.g. for LabVIEW vi files).

## **Limitations for LabVIEW**

- **Linux Distributions** supported by National Instruments: National Instruments supports the following Linux distributions (for 32-bit x86 platforms only):
	- − Red Hat Enterprise Linux WS
	- − SUSE Linux
- **Analog GCS LabVIEW driver set**: These drivers have not yet been tested and are therefore not supported.

# **Technical Note**

A000T0021, valid for LINUX PCs MRa, BRo, ASt[, 2016-08-23](#page-0-0)

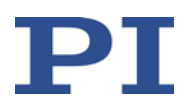

#### **libPIGraph3D**:

The libwxPIGraph3D.so shared object is not yet able to run on all of the most common Linux distributions. If you want to use vi files which make use of libwxPIGraph3D.so (eg. 2D Scan.vi and Show\_Save\_Load\_ XYZ\_Data.vi), please look for software updates on our website or contact our customer service.

#### **Using Serial Ports in LabVIEW under Linux**: When you are working with LabVIEW on an Linux PC, you have to enable the serial ports before you can use them. To do this, use the visaconf tool which is installed with LabVIEW. By default, it is located in

/usr/local/vxipnp/linux/NIvisa/visaconf

Proceed as follows:

- 1. Open the visaconf tool.
- 2. In the "VISA Configuration" window, open the "Resource Editor" tab. Select the serial port you want to configure, and click the *Edit* button. The "Resource Editor" window opens.
- 3. In the "Resource Editor" window, enter COMn in the "Alias" field, where n is the number of the COM port (n is arbitrary, but there has to be a COMn entry in the list of interfaces in the LabVIEW connection dialog). We recommend you use COM1.

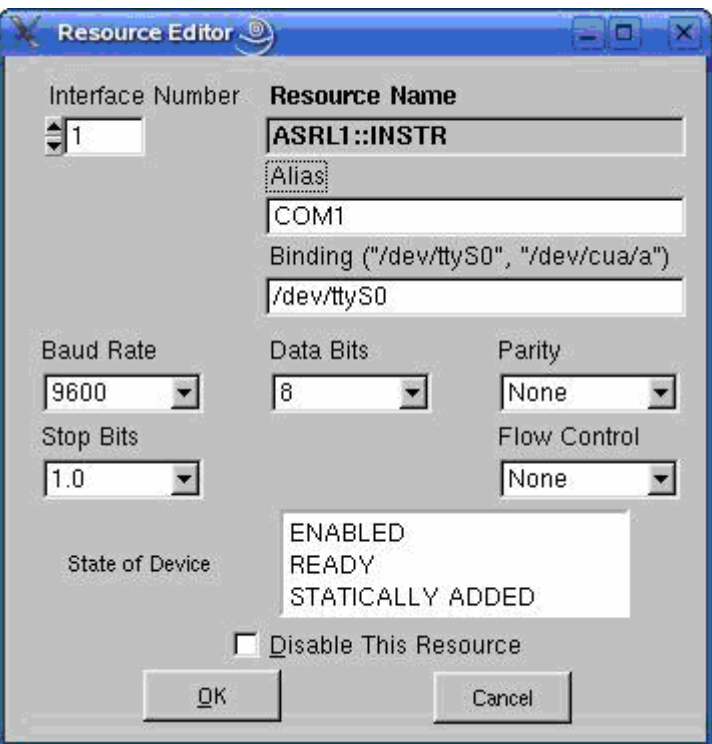

Leave all other settings unchanged and confirm the selection with *OK*.

Physik Instrumente (PI) GmbH & Co. KG, Auf der Roemerstrasse 1, 76228 Karlsruhe, Germany Page 2 / 4 Phone +49 721 4846-0, Fax +49 721 4846-1019, Emai[l info@pi.ws,](mailto:info@pi.ws) [www.pi.ws](http://www.pi.ws/)

# **Technical Note**

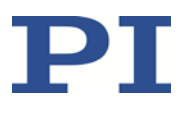

A000T0021, valid for LINUX PCs MRa, BRo, ASt[, 2016-08-23](#page-0-0)

> 4. In the "VISA Configuration" window, check the assignment of ASRLm::INSTR to COMn on the "Resource Editor" tab.

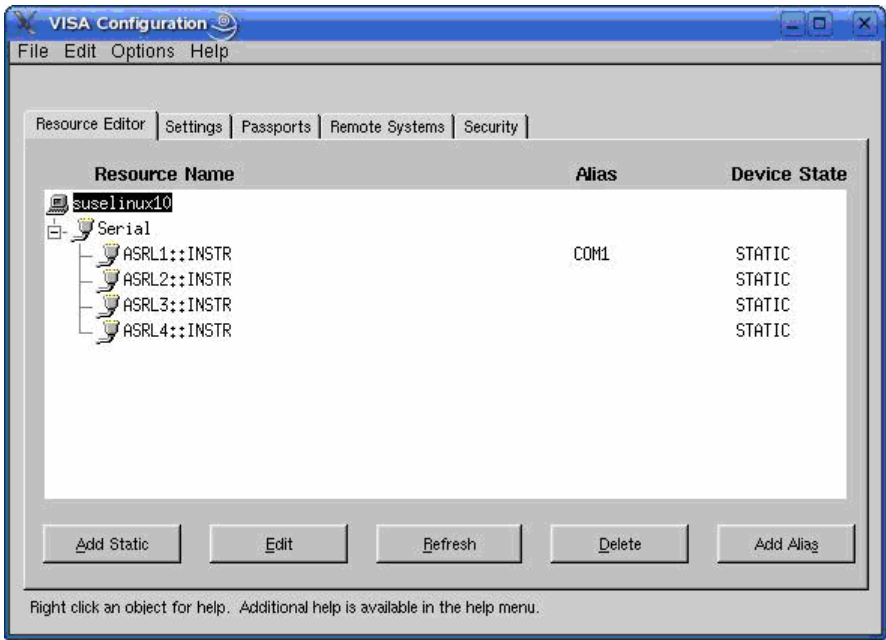

5. Close the visaconf tool and, when prompted to confirm your changes, click *Yes*.

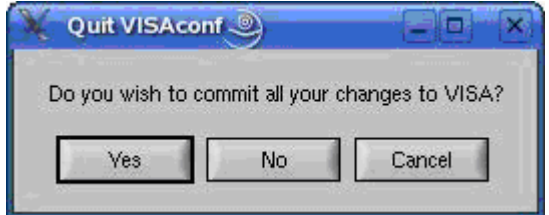

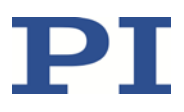

### **Running PIMikroMove on Linux Systems**

With **Wine** (**W**ine **I**s **N**ot an **E**mulator), a Windows-compatible runtime environment for POSIXcompatible systems, PIMikroMove can be run on Linux systems (tested with version 1.6.2 on ubuntu 14.04).

- 1. Install Wine. With popular Linux distributions, Wine can be directly installed from the standard packet sources.
- 2. Run the PI setup file for Windows from the product CD.

In PIMikroMove, the communication between controller and PC via **TCP/IP** should immediately work.

The communication via native **USB** is not possible with this set-up. For controllers with an FTDI USB implementation, a virtual COM port can be used. In this case proceed with step 3.

- 3. If you want to use **RS-232** communication:
	- i. Open "/home/<user>/.wine/system.reg". This is the configuration file for the HKEY\_LOCAL\_MACHINE key of the Windows registry file. The serial interfaces have to be added to the file, since PIMikroMove gets the available interfaces from this registry key.
	- ii. Add the serial interfaces.

```
Example:
Hardware\\Devicemap\\Serialcomm 1231984861
"DeviceSerial0"="COM1"
"DeviceSerial1"="COM2"
"DeviceSerial2"="COM3 FTDI USB 1"
"DeviceSerial3"="COM4 FTDI USB 2"
```
The "DeviceSerialX" keys refer to the actual interfaces. Their values (the text following the = sign) determine by which name they are shown in the selection lists in PIMikroMove.

iii. Create the soft links to the actual devices, in /home/<user>/.wine/dosdevices. For example:

```
ln -s /dev/ttyS0 /home/<user>/.wine/dosdevices/com1
ln -s /dev/ttyS1 /home/<user>/.wine/dosdevices/com2
ln -s /dev/ttyUSB0 /home/<user>/.wine/dosdevices/com3
ln -s /dev/ttyUSB1 /home/<user>/.wine/dosdevices/com4
```
The "comX" entries correspond to the "DeviceSerialX" keys.

MOTION | POSITIONING

Note: Under Wine, the "baud rate scan" of the DLL does not work. This means that the baud rate set in the controller has to be used.